## **VSCodium zum Bearbeiten entfernter Dateien**

## **VSCodium + Plugin installieren und konfigurieren**

Installiere [VSCodium](https://vscodium.com/)<sup>[1\)](#page--1-0)</sup>.

Installiere das SSHFS-Plugin.

- Klicke auf das Baustein Symbol (Plugins) in der linken Leiste
- Gib sshfs ins Suchfeld ein
- Klicke Install, um das Plugin zu installieren

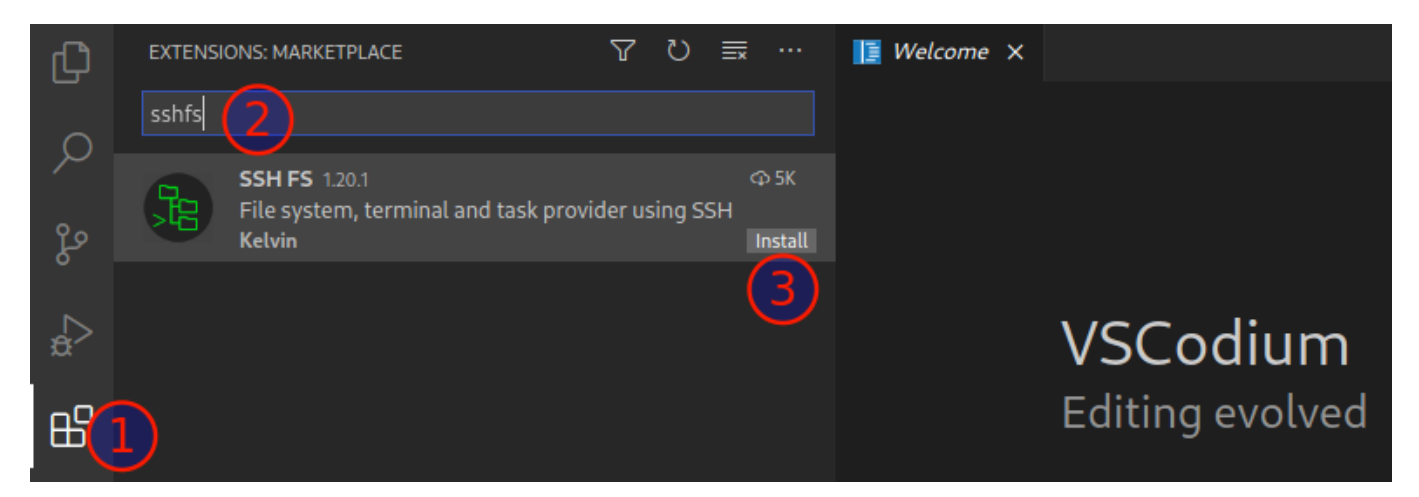

Öffne das "Command Panel" mit der Tastenkombination STRG+SHIFT+P und gib dort Reload Window ein, um die Erweiterung anzuzeigen. Betätige mit Enter.<sup>[2\)](#page--1-0)</sup>

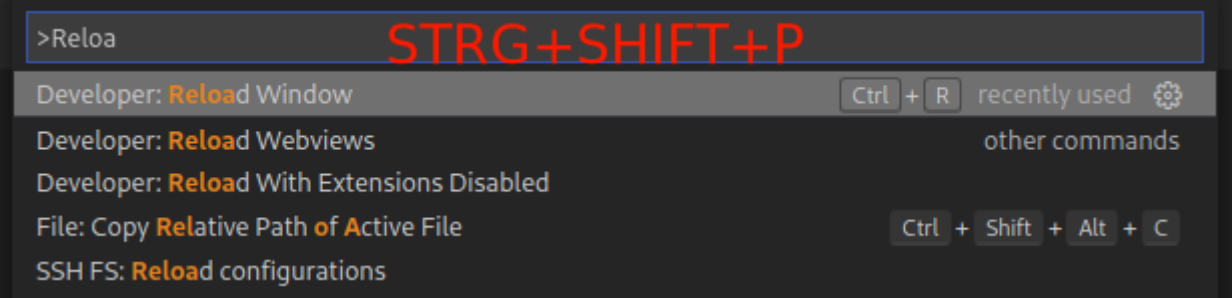

Anschließend kann man eine neue Verbindung einrichten. Klicke dazu zunächst auf das SSHFS Symbol in der linken Leiste, dann auf "Create New Connection". Jetzt einen Namen vergeben und speichern.

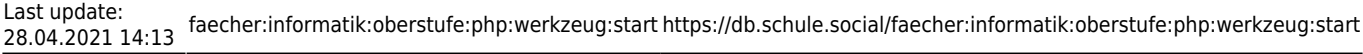

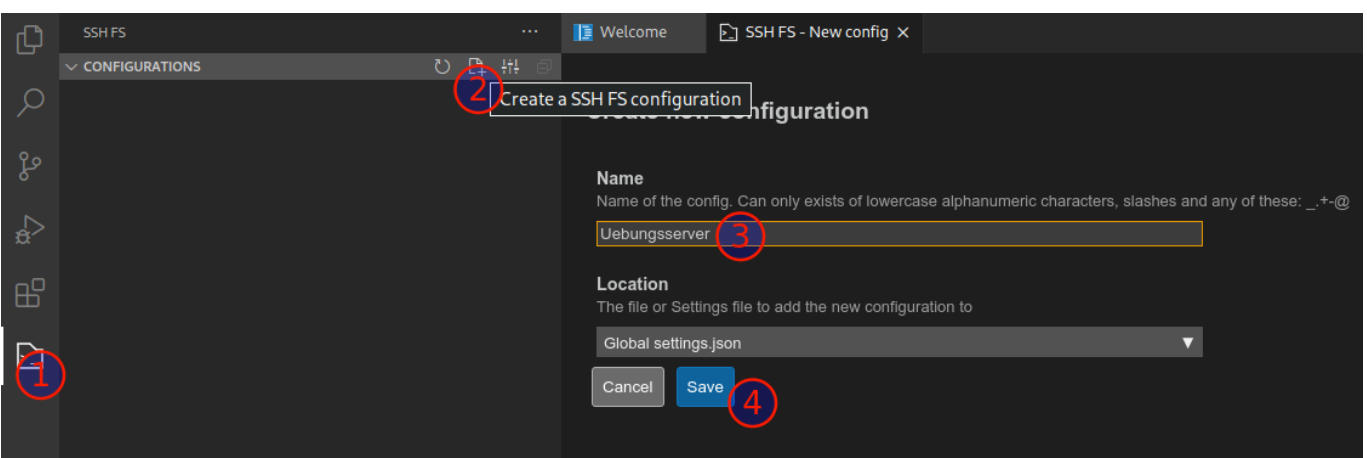

Im folgenden Dialog müssen nur Hostname, Username und Password angepasst werden, außerdem erleichtert man sich das Leben ungemein, wenn man bei Root eine Tilde (~) einträgt, dann landet man nach dem Login in seinem eigenen Homeverzeichnis. Anschließend **ganz nach unten scrollen** und die Konfiguration speichern.

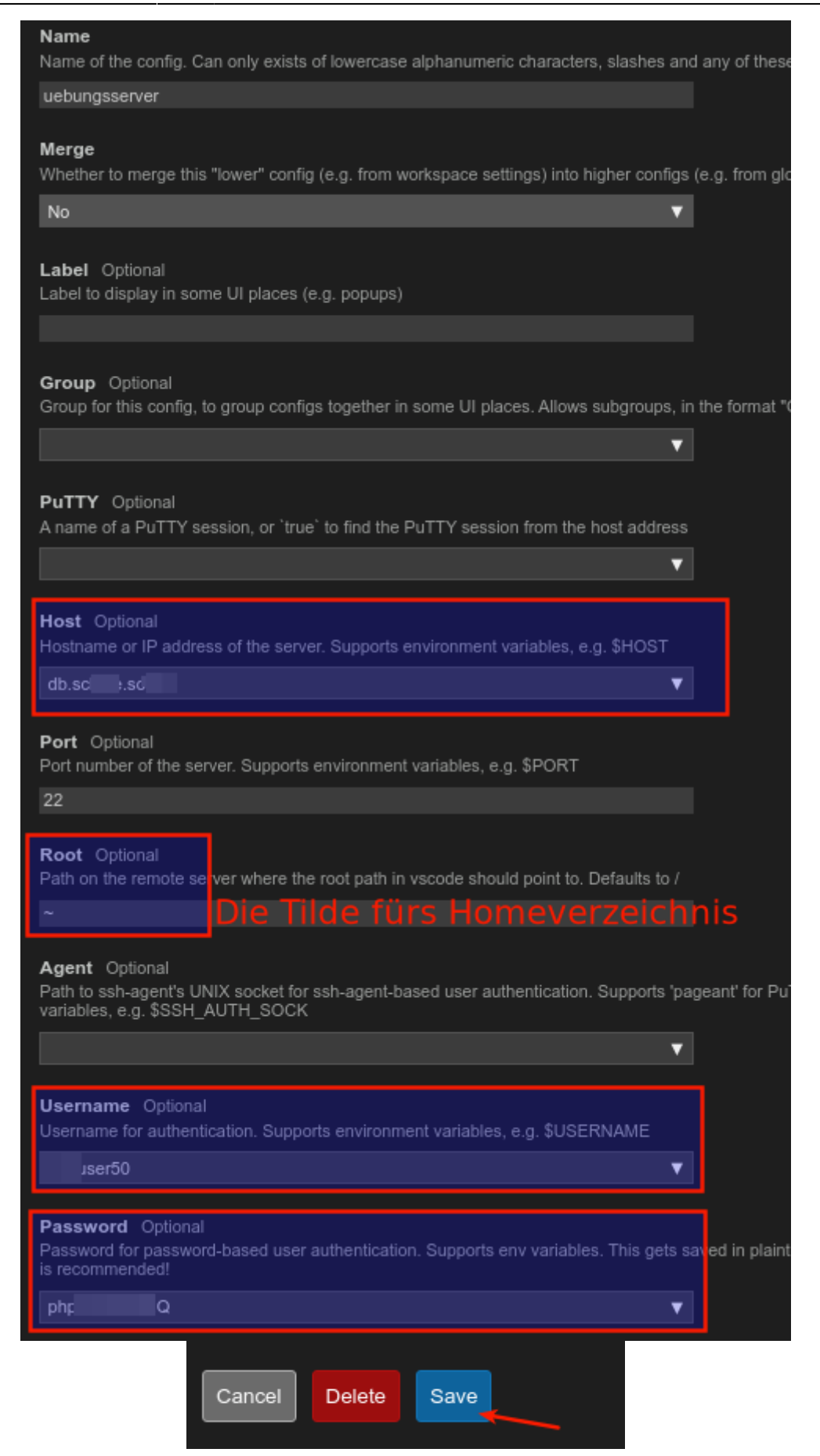

Jetzt kann man den neuen Ort direkt als Workspace Folder hinzufügen:

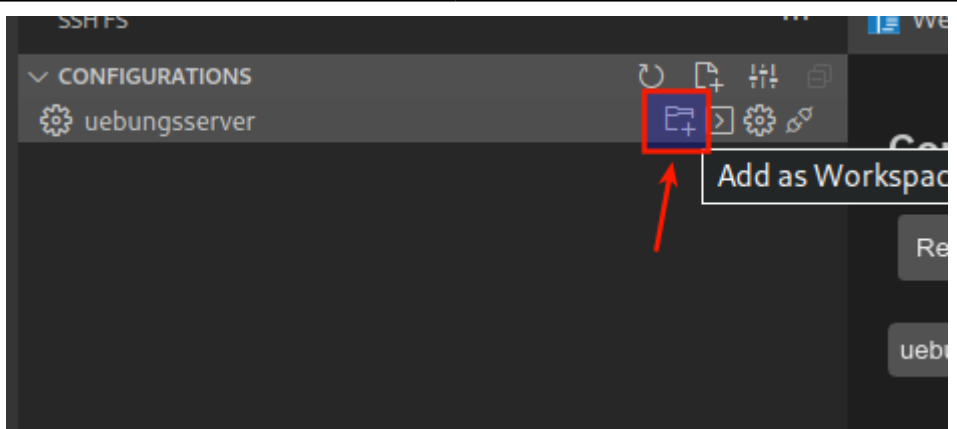

Zum Testen kann man auch auf das Icon rechts neben dem Ordnersymbol klicken, dann sollte sich direkt im Editor eine Shell auf dem entfernten Server öffnen.

[1\)](#page--1-0)

Alternativ kann man natürlich auch die MS Version mit Telemetrie installieren: <https://code.visualstudio.com/> [2\)](#page--1-0)

Du kannst auch VSCodium neu starten

From: <https://db.schule.social/> -

Permanent link: **<https://db.schule.social/faecher:informatik:oberstufe:php:werkzeug:start>**

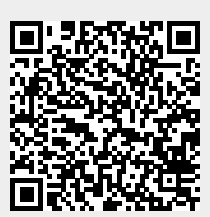

Last update: **28.04.2021 14:13**